SHENZHEN CHAINWAY INFORMATION TECHNOLOGY CO.,LTD

# Mobilní datový terminál

C61 - Uživatelský manuál

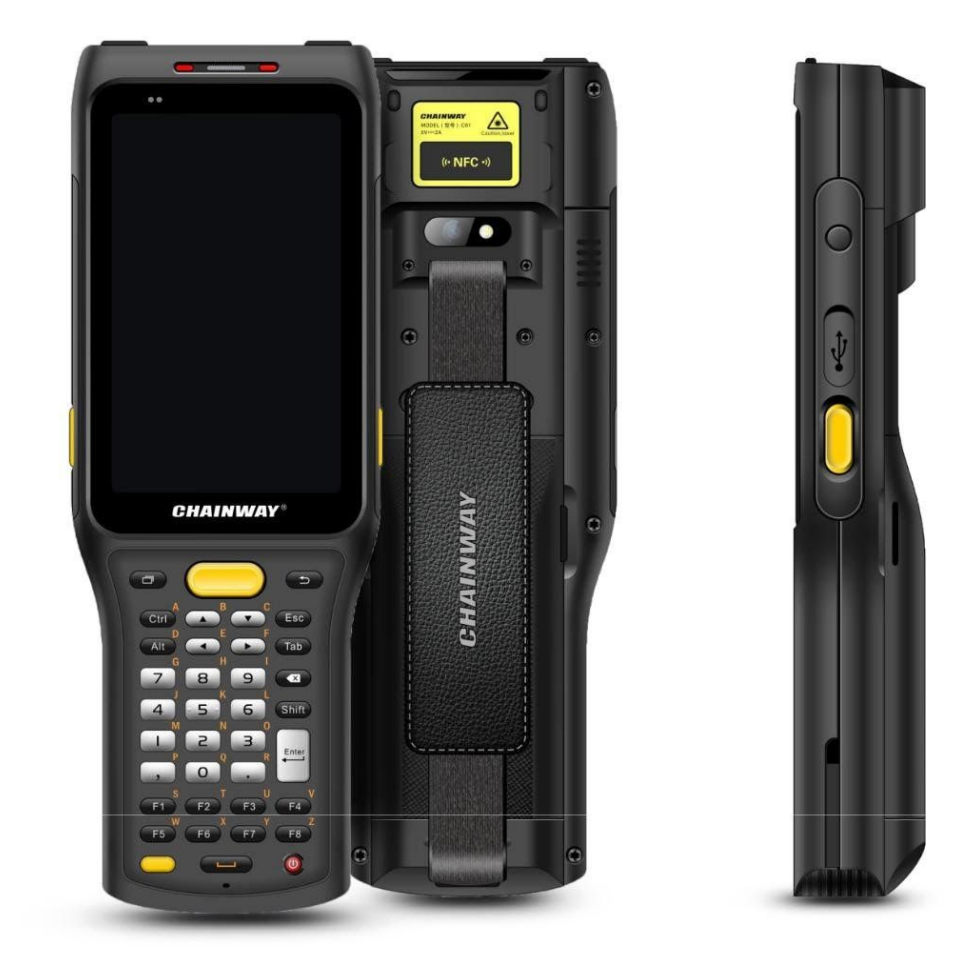

# <span id="page-1-0"></span>**Obsah**

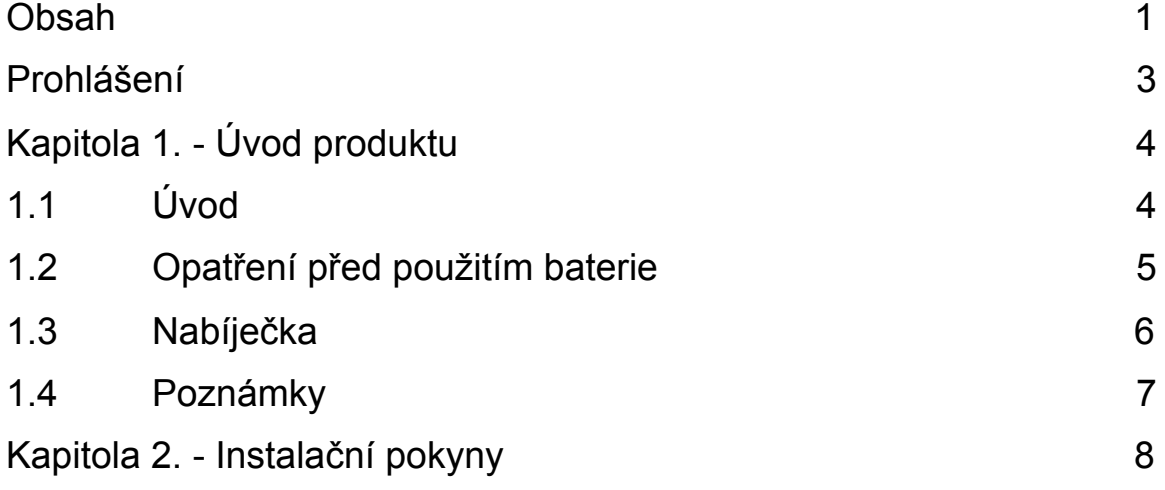

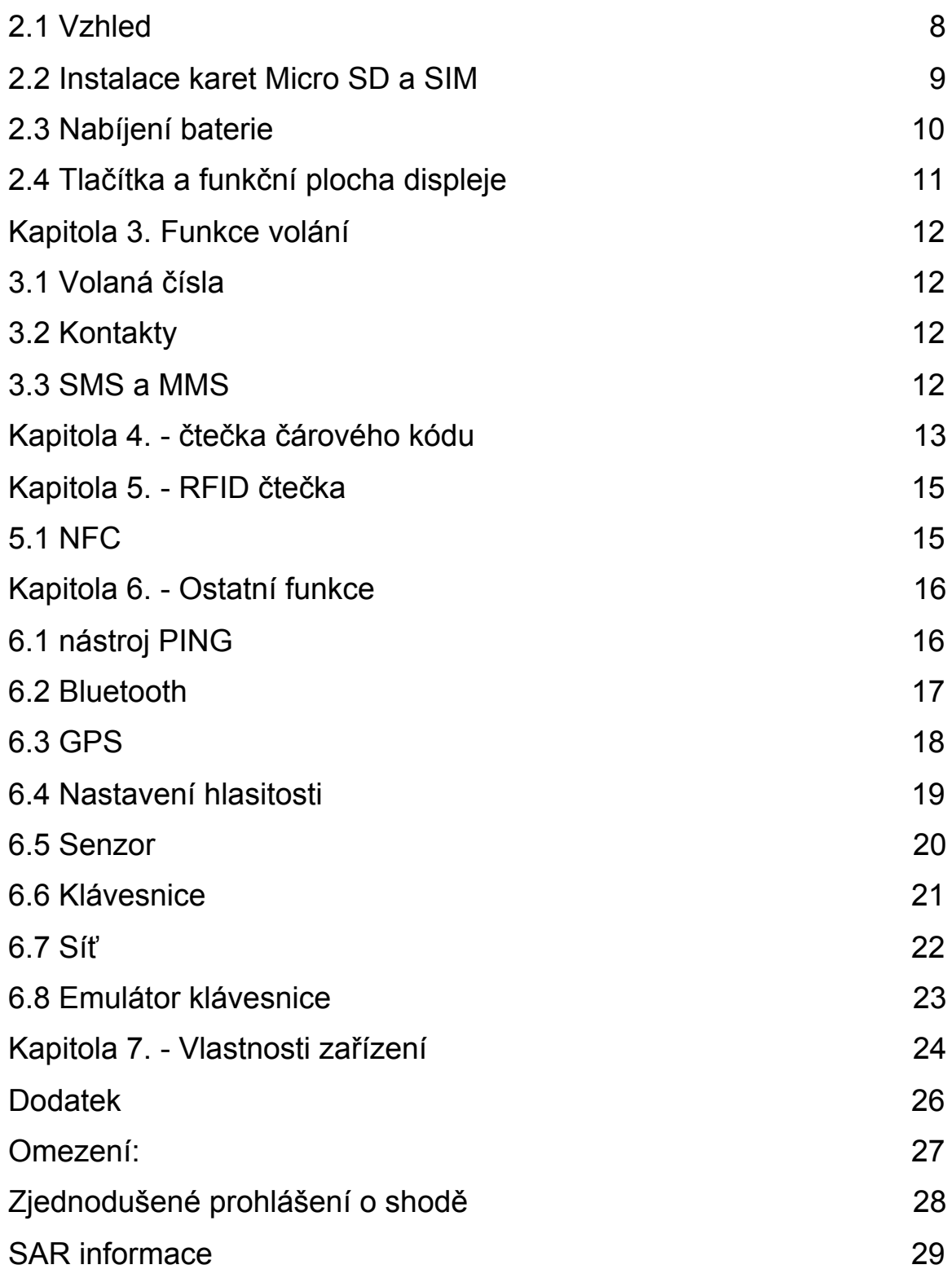

## <span id="page-3-0"></span>**Prohlášení**

2013 - ShenZhen Chainway Information Technology Co., Ltd. Všechna práva vyhrazena.

Žádná část této publikace nesmí být reprodukována ani použita v jakékoliv formě, jakýmikoliv elektronickými či mechanickými prostředky bez předchozího písemného souhlasu spol. Chainway. Toto zahrnuje elektronické nebo mechanické prostředky jako např. fotokopie, záznamy nebo systémy pro ukládání či vyhledávání informací. Obsah tohoto manuálu se může měnit a to bez předchozího upozornění.

Software je poskytován výhradně "jak stojí a leží". Veškerý software, včetně firmwaru, je poskytnutý uživateli na základě licence. Chainway uděluje uživateli nepřenositelnou a neexkluzivní licenci k užívání každého softwaru nebo firmwaru dodaným podle tohoto dokumentu (licencovaný program). S výjimkou níže uvedených případů nesmí být tato licence přidělena, sublicencována ani jinak převedena bez předchozího písemného souhlasu Chainway. Není uděleno žádné oprávnění pro kopírování licencovaného programu jako celku či části, s výjimkou případů povolených autorským zákonem. Uživatel nesmí upravovat, slučovat či začleňovat jakoukoliv formu nebo část licencovaného program s jiným programem, vytvářet díla odvozená od licencovaného programu nebo používat licencovaný program v síti bez předchozího písemného svolení Chainway.

Společnost Chainway si vyhrazuje právo provádět změny v jakémkoliv softwaru nebo produktu za účelem zvýšení spolehlivosti, funkčnosti nebo designu. Společnost Chainway nepřebírá žádnou odpovědnost v souvislosti s používáním výrobku, jeho obvodů nebo způsobem užití popsaném v tomto dokumentu. Žádná licence není poskytována, ať už výslovně nebo nepřímo, zásadou estoppel nebo jakkoliv jinak na jakákoliv práva duševního vlastnictví spol. Chainway. Implicitní licence existuje pouze na zařízení, obvody a subsystémy obsažené v produktech Chainway.

# <span id="page-5-0"></span>**Kapitola 1. - Úvod produktu 1.1 Úvod**

Chainway C61 je robustní ruční počítač nové generace s dostatkem výkonu. Vybaven s operačním systémem Android 9 a procesorem Qualcomm Octa-Core, podporuje numerickou / QWERTY klávesnici, bohaté příslušenství, jako je pistolová rukojeť a výkonná vyměnitelná baterie. Volitelně může být vybaven skenerem čárových kódů, RFID, NFC atd. Tento mobilní počítač může najde uplatnění v logistice, skladování, maloobchodu atd.

### <span id="page-6-0"></span>**1.2 Opatření před použitím baterie**

Nenechávejte baterii nepoužitou po delší dobu a to bez ohledu

na to, zda je v zařízení či v inventáři. V případě, že nebyla baterie používána déle než 6 měsíců nechtějte odborníky překontrolovat její funkčnost nabíjení nebo baterii zlikvidujte.

- Životnost Li-ion baterií je přibližně 2 až 3 roky a mohou být nabíjeny 300-500 krát. (Jedna doba nabíjení baterie znamená úplné nabití a úplné vybití.)
- Li-ion baterie se pomalu vybíjí i v případě, kdy nejsou využívané. Proto je třeba často kontrolovat stav nabití akumulátorů na základě informací a příruček vztahující se k jednotlivým bateriím.
- Pozorujte a zaznamenávejte informace o nových nepoužitých a ne plně nabitých bateriích. Provozní dobu nové baterie porovnávejte s baterií, která byla již delší dobu používána. Provozní doba baterie se odvíjí od konfigurace produktu a aplikace.
- V pravidelných intervalech kontrolujte stav nabíjení baterie.
- Když provozní doba baterie klesne pod cca 80%, čas nabíjení se nápadně zvýší.
- Pokud je baterie delší dobu skladována nebo nepoužívána

postupujte dle pokynů uskladnění v tomto dokumentu. Pokud jste nepostupovali dle instrukcí uskladnění a baterie je úplně vybitá, považujte ji za poškozenou. Nepokoušejte se ji dobít ani používat. Vyměňte ji za novou baterii.

Baterii skladujte při teplotách mezi 5 °C a 20 °C (41 °F a 68 °F).

## <span id="page-7-0"></span>**1.3 Nabíječka**

Typ nabíječky je GME10D-050200FGu, výstupní napětí/proud je 5V DC/2A. Zástrčka je považována za odpojovací zařízení adaptéru.

### <span id="page-8-0"></span>**1.4 Poznámky**

#### **Poznámka:**

Při použití nesprávného typu baterie hrozí nebezpečí výbuchu. Prosím použitou baterii likvidujte dle pokynů.

#### **Poznámka:**

Vzhledem k použitému materiálu krytu může být produkt připojený pouze k USB rozhraní verze 2.0 a vyšší. Připojení k takzvanému "power USB" je zakázáno.

#### **Poznámka:**

Adaptér musí být v blízkosti zařízení a snadno dostupný.

#### **Poznámka:**

Vhodná teplota pro produkt a příslušenství je 0-10℃ až 50℃.

#### **Poznámka:**

POZOR, HROZÍ RIZIKO VÝBUCHU POKUD JE VYMĚNĚNA BATERIE ZA NESPRÁVNÝ TYP. POUŽITÉ BATERIE LIKVIDUJTE DLE POKYNŮ.

# <span id="page-9-0"></span>**Kapitola 2. - Instalační pokyny**

# <span id="page-9-1"></span>**2.1 Vzhled**

Pohled na C61 terminál zepředu a zezadu:

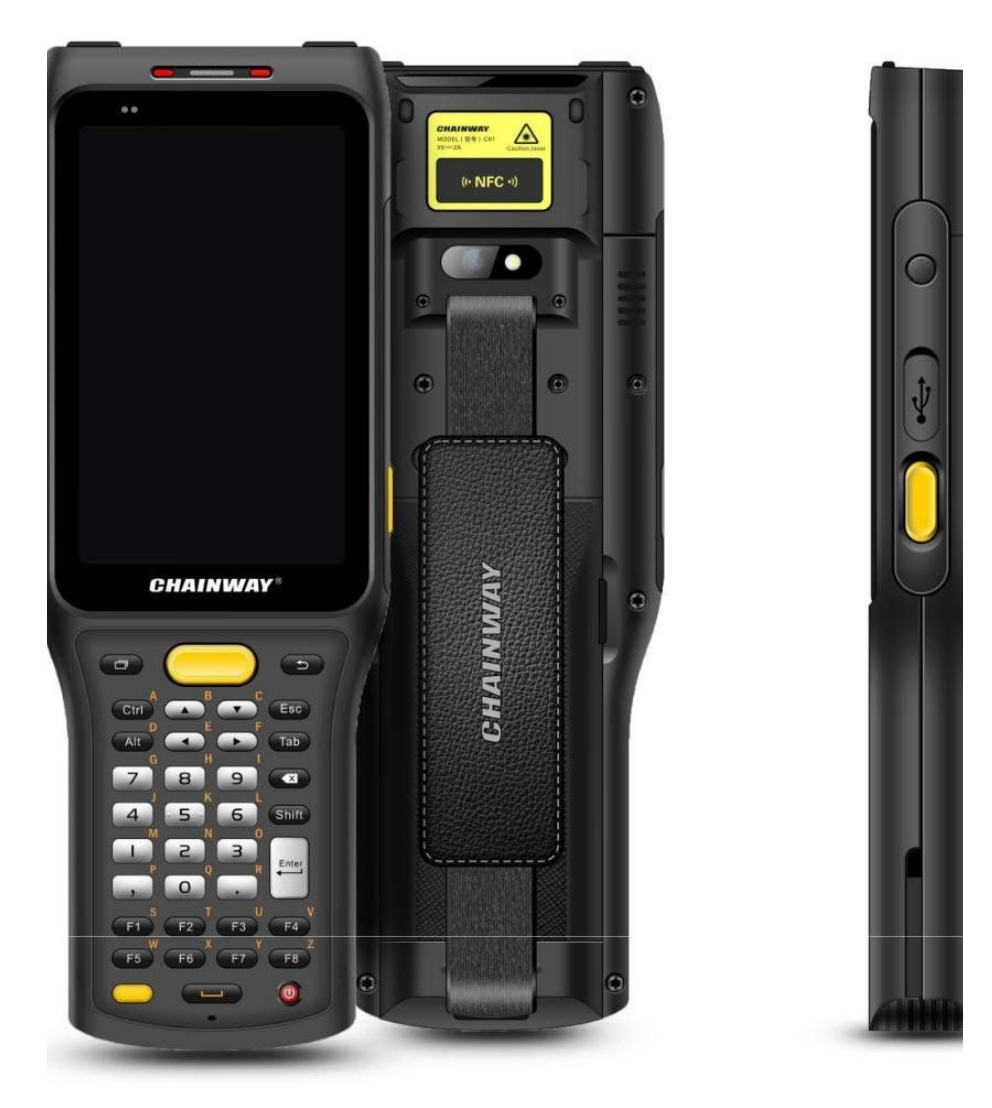

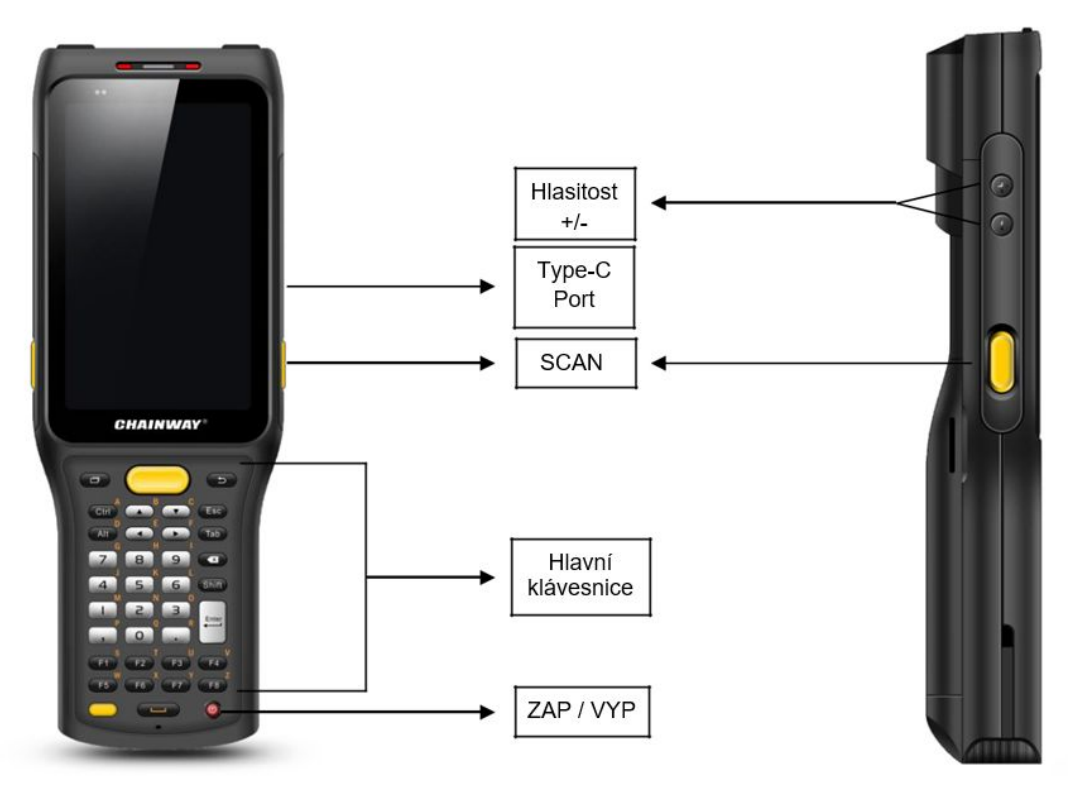

#### **Instrukce k tlačítkům**

### **2.2 Instalace karet Micro SD a SIM**

Karty instalujte dle následujícího obrázku:

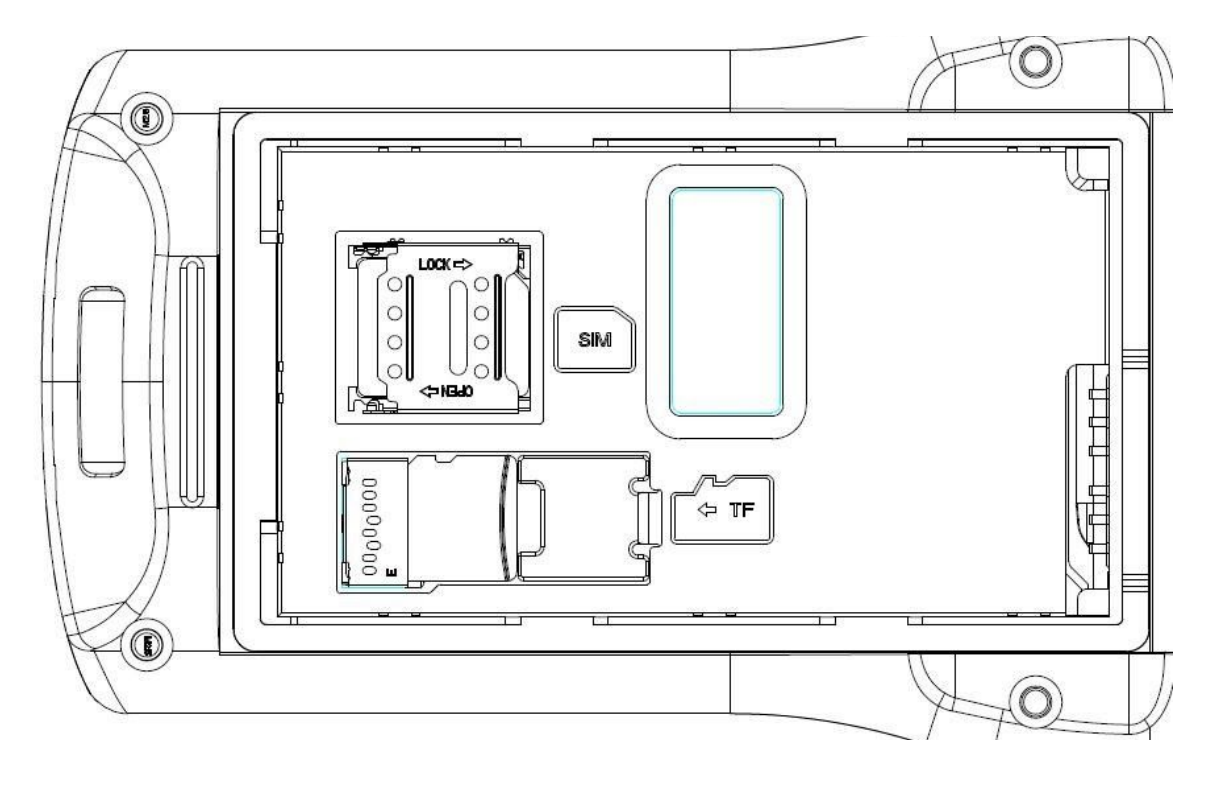

# <span id="page-12-0"></span>**2.3 Nabíjení baterie**

Nabíjejte pomocí konektoru USB Type-C, k nabíjení zařízení využívejte originální adaptér. K nabíjení zařízení nepoužívejte jiné adaptéry.

# <span id="page-13-0"></span>**2.4 Tlačítka a funkční plocha displeje**

C61 má hlavní klávesnici, která obsahuje

10 numerických kláves + 2 symbolové klávesy, 4 směrové klávesy, 2 funkční Android klávesy, ENTER / ESC / TAB / ALT / CTRL / BACK / DELETE, 10 uživatelsky definovatelných funkčních kláves (opětovné použití s klávesami s písmeny), 1 klávesa ZAP/VYP, 1 klávesa SCA N, 1 klávesa Alt, celkem 38 kláves.

Postranní klávesy: 2 klávesy SCAN + 2 klávesy hlasitosti + 1 uživatelem definovaná klávesa, modul 2D skenování je umístěn nahoře. HD kamera a baterie jsou umístěny vzadu. Kolem modulu kamery je umístěno NFC.

# <span id="page-14-0"></span>**Kapitola 3. - Funkce volání**

### <span id="page-14-1"></span>**3.1 Volaná čísla**

- 1. Klikněte na ikonu
- 2. Na číselných klávesách zadejte tel. číslo.
- 3. Pro zahájení hovoru klikněte na ikonu
- 4. Pro ukončení hovoru klikněte na ikonu

# <span id="page-14-2"></span>**3.2 Kontakty**

- 1. Klikněte na "Kontakty" pro otevření adresáře kontaktů.
- 2. Pro přidání nového kontaktu klikněte na ikonu
- 3. Pro import/export kontaktů klikněte na ikonu

### <span id="page-14-3"></span>**3.3 SMS a MMS**

- 1. Pro otevření okna zpráv klikněte na ikonu
- 2. Pro vložení příjemců a obsahu klikněte na ikonu
- 3. Pro odeslání zprávy klikněte na ikonu  $\geq$ .
- 4. Pro přidání přílohy (obrázky, videa) klikněte na ikonu

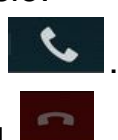

# <span id="page-15-0"></span>**Kapitola 4. - čtečka čárového kódu**

- 1. V App Center otevřete 2D barcode pro test skenování.
- 2. Skenovat začnete kliknutím na tlačítko "SCAN" na obrazovce nebo zmáčkněte postranní tlačítko skenování, je možné upravit parametr "Auto interval".

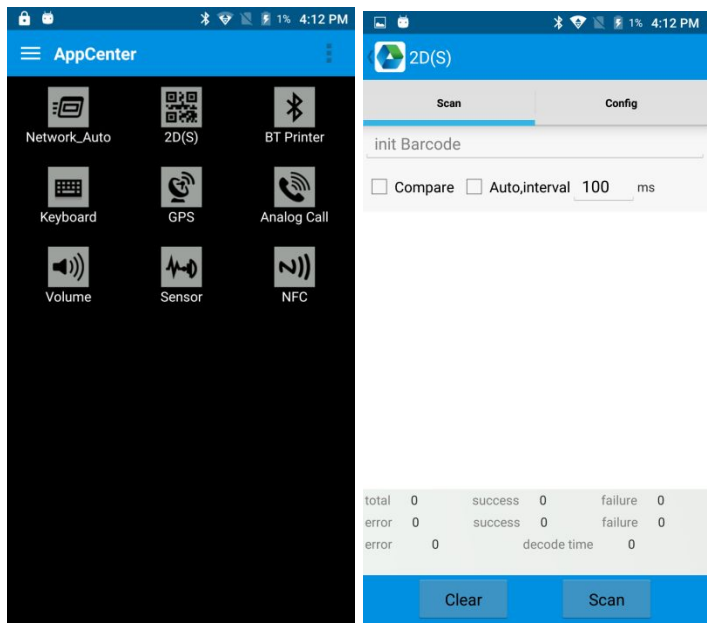

● Upozornění: Prosím skenujte kódy správným postupem, jinak skenování selže. Viz obr. níže.

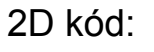

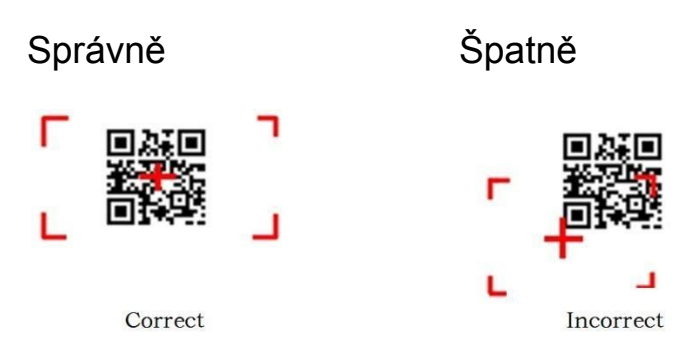

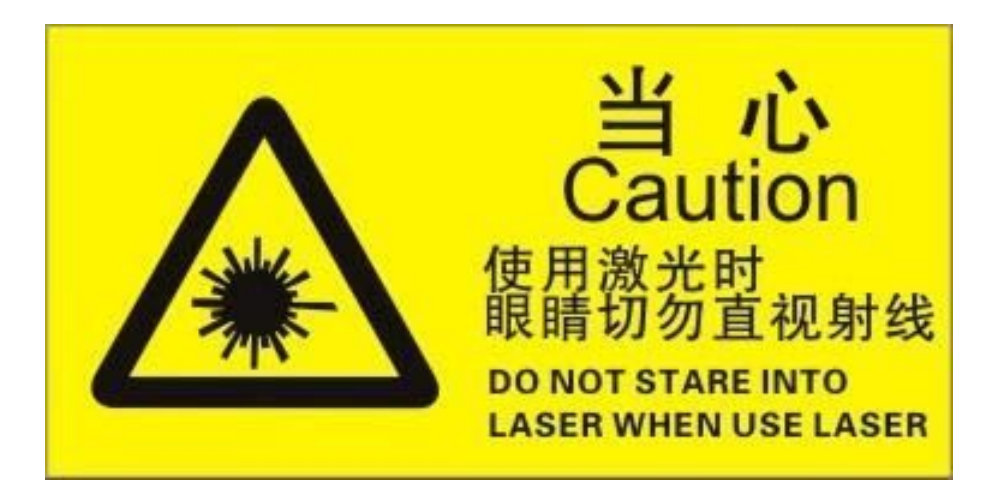

Upozornění: při skenování nekoukejte přímo do laseru!

Max. výkon záření: 0.6mW

Vlnová délka: 655nM

IEC 60825-1 (Ed.2.0).

21CFR 1040.10 a 1040.11 standard.

# <span id="page-17-0"></span>**Kapitola 5. - RFID čtečka**

# <span id="page-17-1"></span>**5.1 NFC**

Pro čtení a zápis informací tagů klikněte na App Center a otevřete "NFC".

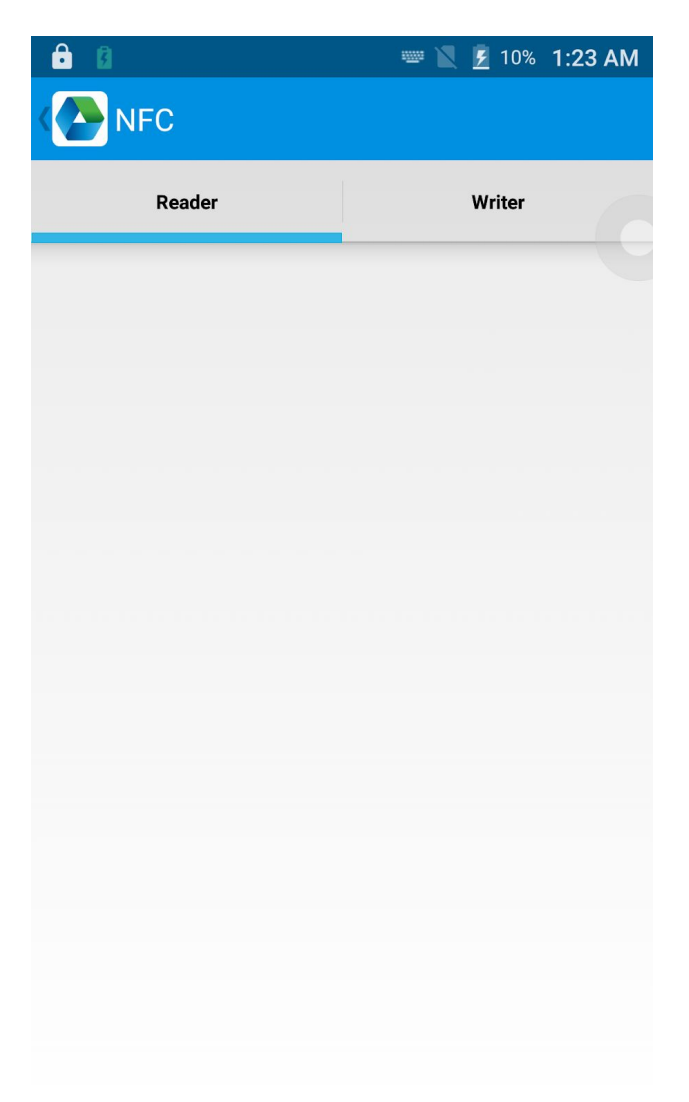

# <span id="page-18-0"></span>**Kapitola 6. - Ostatní funkce**

# <span id="page-18-1"></span>**6.1 nástroj PING**

- 1. V App Center otevřete "PING".
- 2. Nastavte parametr PING a zvolte externí nebo interní adresu.

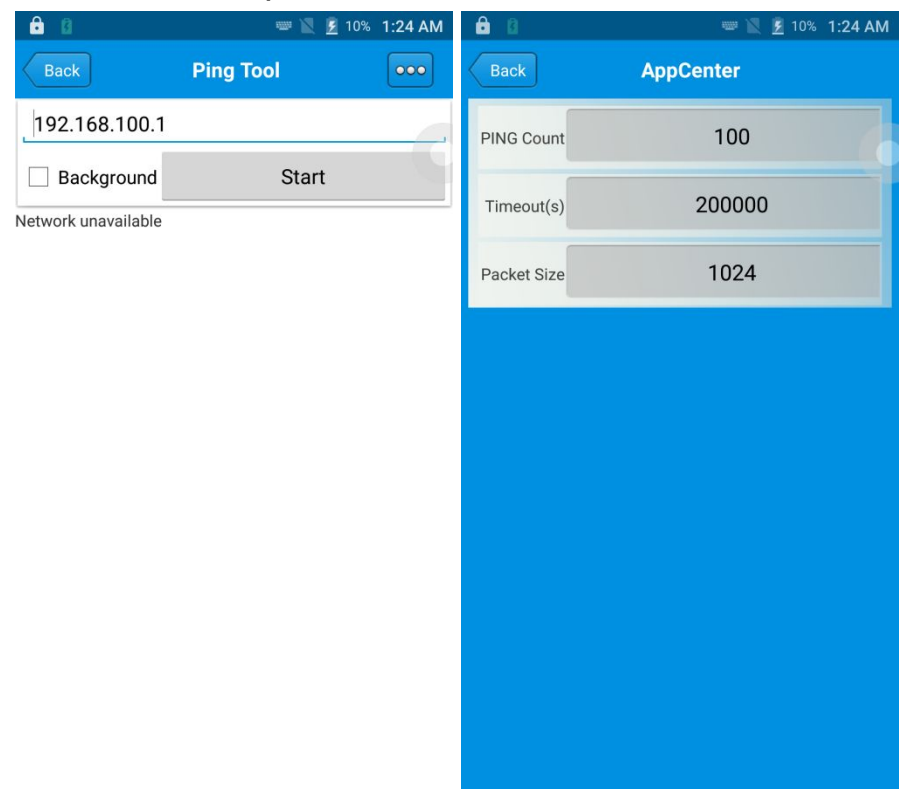

### <span id="page-19-0"></span>**6.2 Bluetooth**

- 1. V App Center otevřete "BT Printer".
- 2. V seznamu detekovaných zařízení klikněte na zařízení, které chcete spárovat.
- 3. Pro tisk obsahu zvolte tiskárnu a klikněte na "Print".

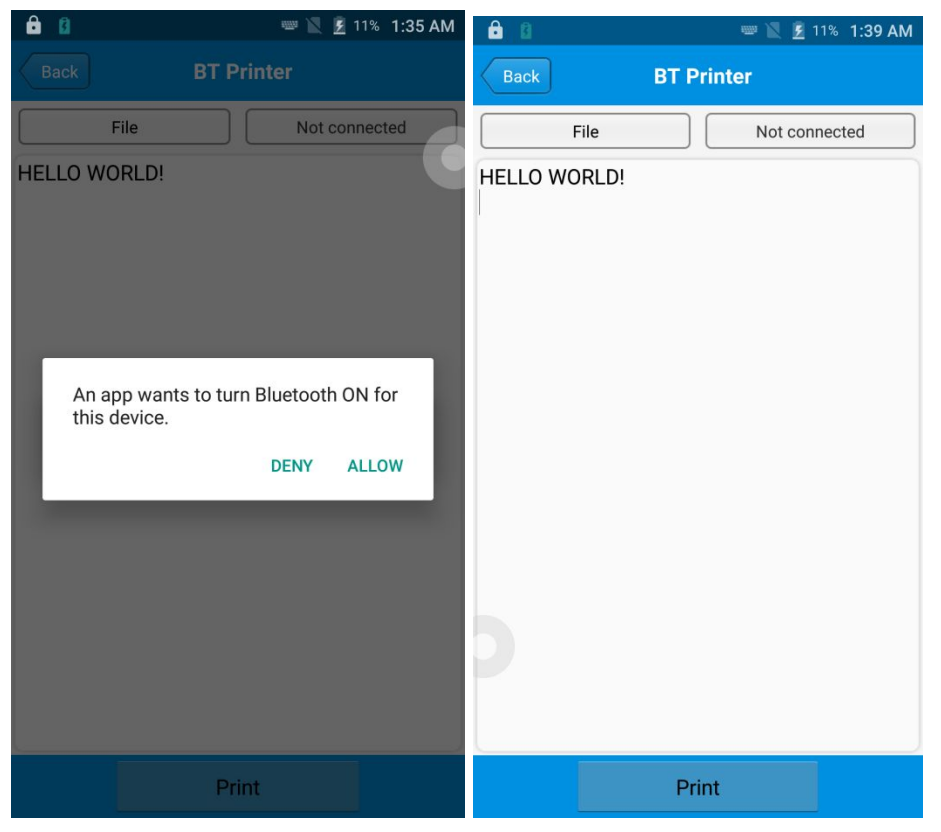

# <span id="page-20-0"></span>**6.3 GPS**

- 1. Pro otevření GPS testu v App Center klikněte na "GPS".
- 2. Nastavte GPS parametry pro přístup k GPS informacím.

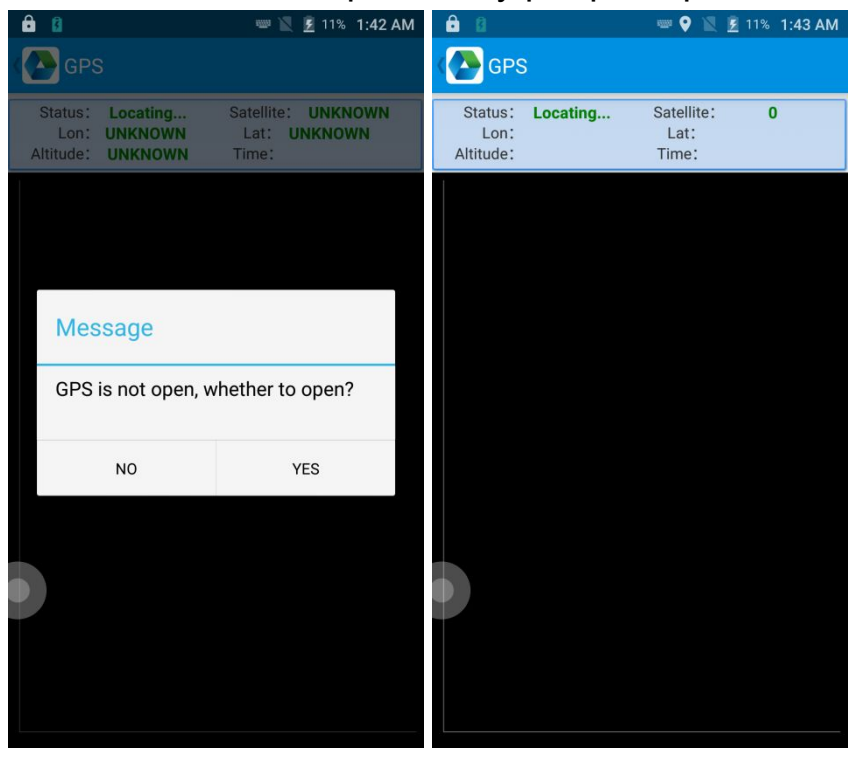

### <span id="page-21-0"></span>**6.4 Nastavení hlasitosti**

- 1. V App Center klikněte na "Volume".
- 2. Nastavte hlasitost dle potřeby.

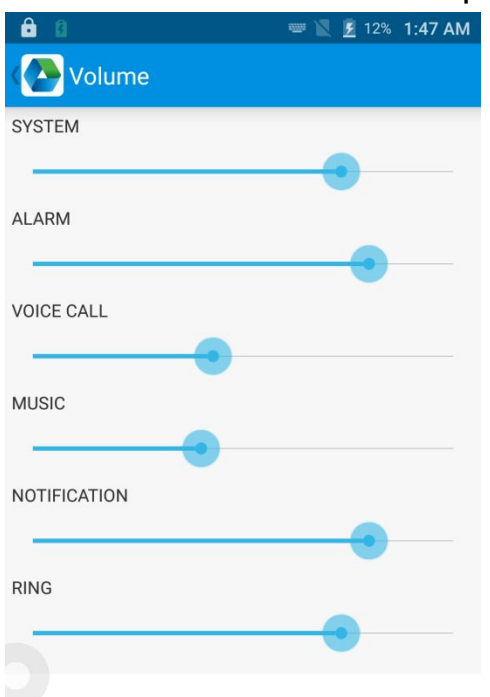

### <span id="page-22-0"></span>**6.5 Senzor**

- 1. V App Center klikněte na "Sensor".
- 2. Nastavte senzor dle potřeby.

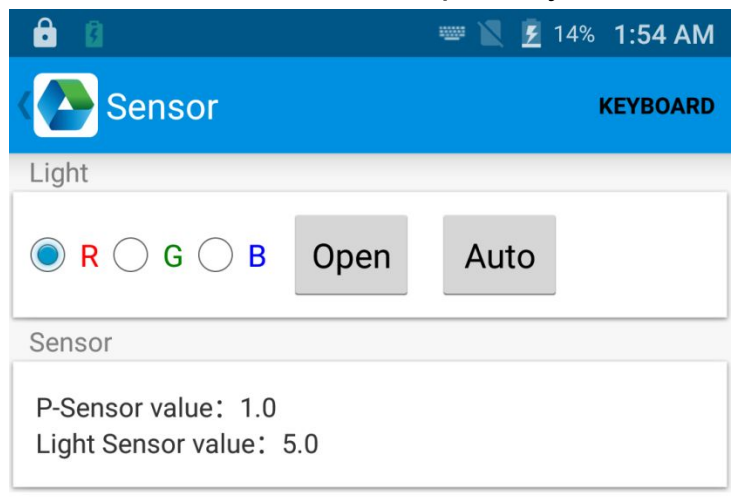

# <span id="page-23-0"></span>**6.6 Klávesnice**

- 1. V App Center klikněte na "Keyboard".
- 2. Nastavte a otestujte hlavní hodnotu zařízení.

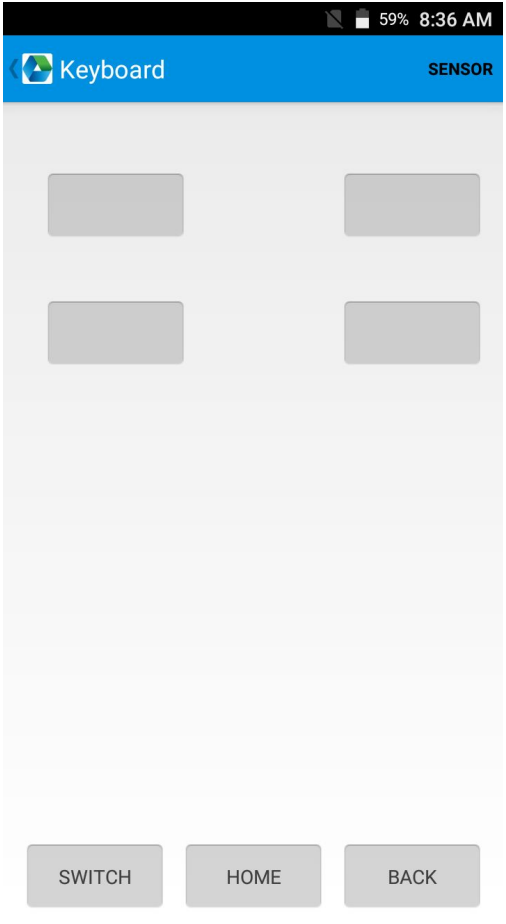

# <span id="page-24-0"></span>**6.7 Síť**

- 1. V App Center klikněte na "Network".
- 2. Otestujte mobilní a WiFi signál dle potřeby.

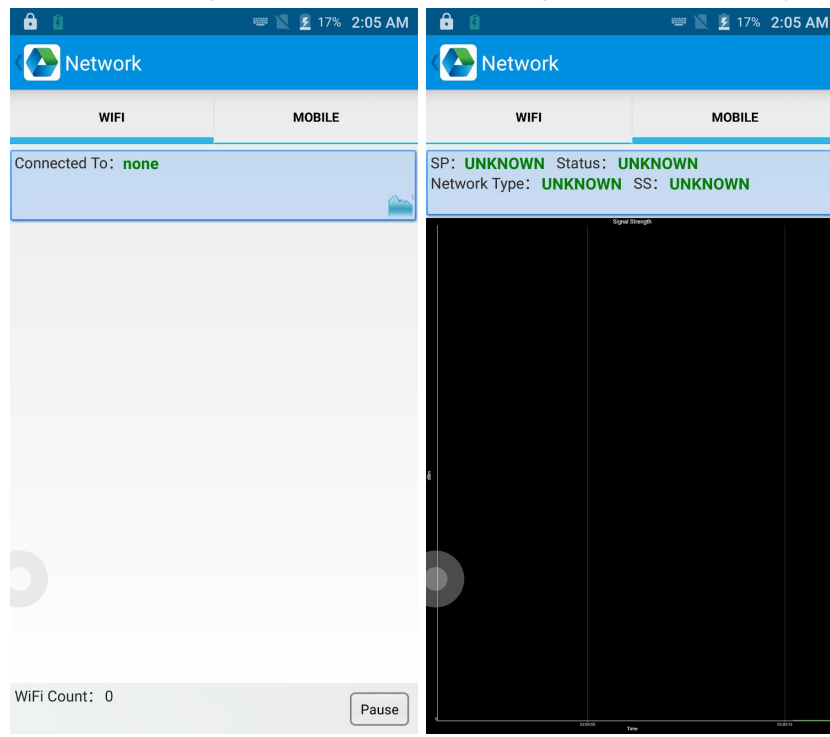

### <span id="page-25-0"></span>**6.8 Emulátor klávesnice**

Emulátor klávesnice může být použit ve vícero operacích na pozadí a výstupních formátech napřímo. A zahrnuje Prefix/Suffix/Enter/TAB.

Další informace naleznete v manuálu k emulátoru klávesnice.

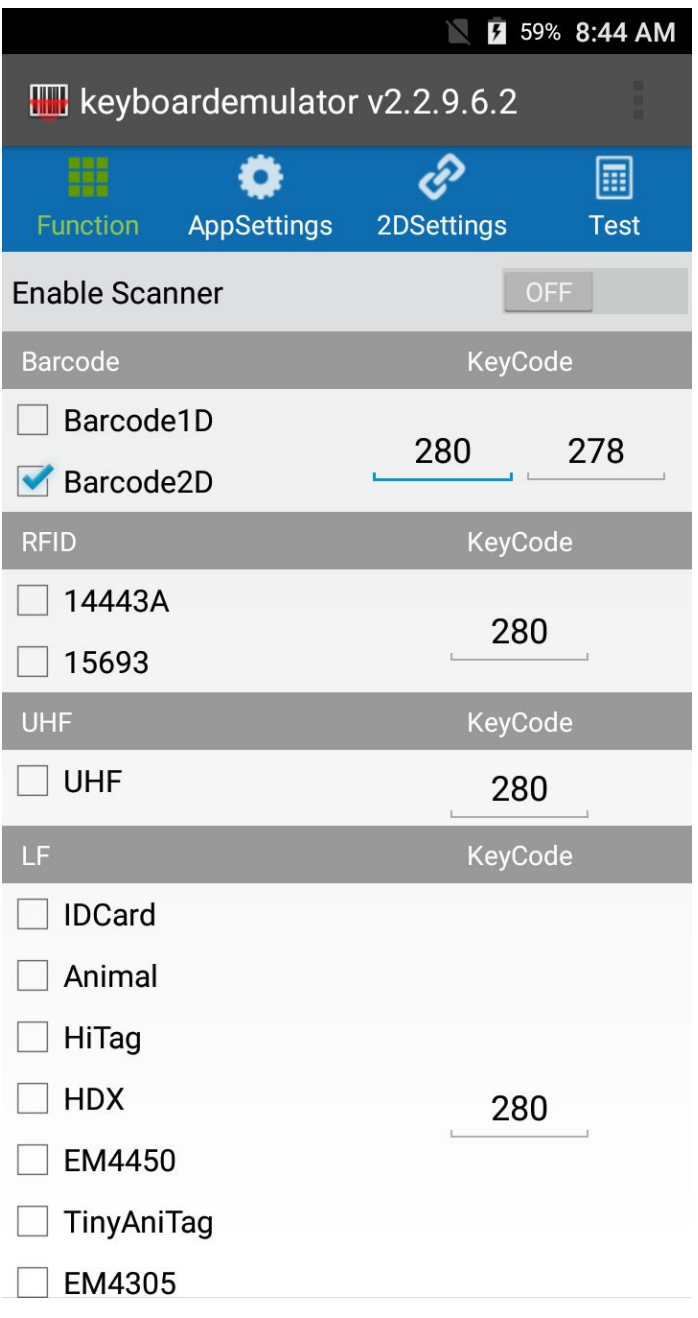

# <span id="page-26-0"></span>**Kapitola 7. Vlastnosti zařízení**

#### **Fyzické charakteristiky**

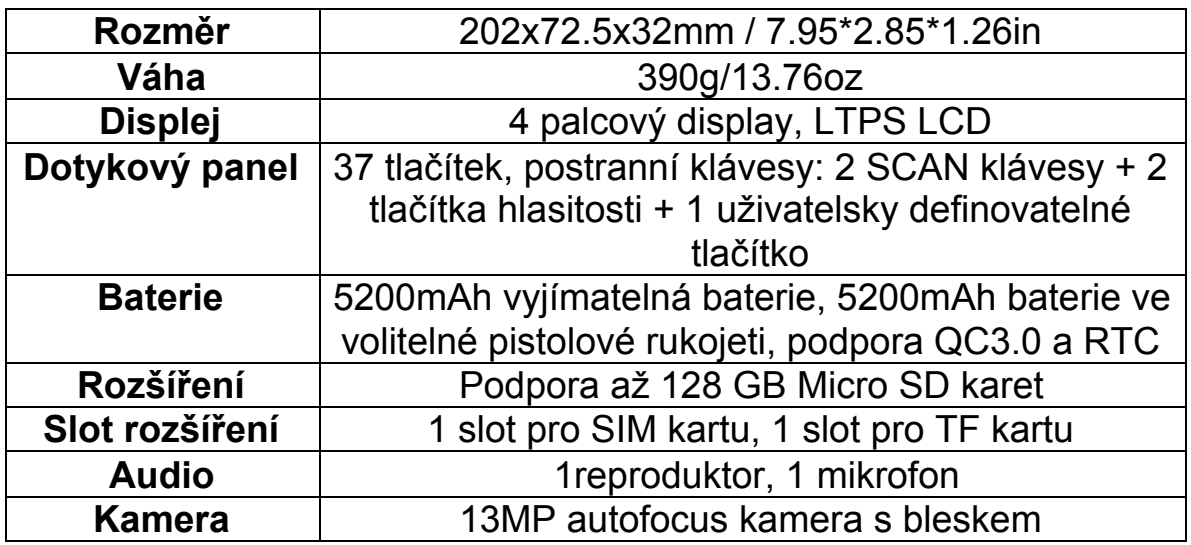

#### **Výkon**

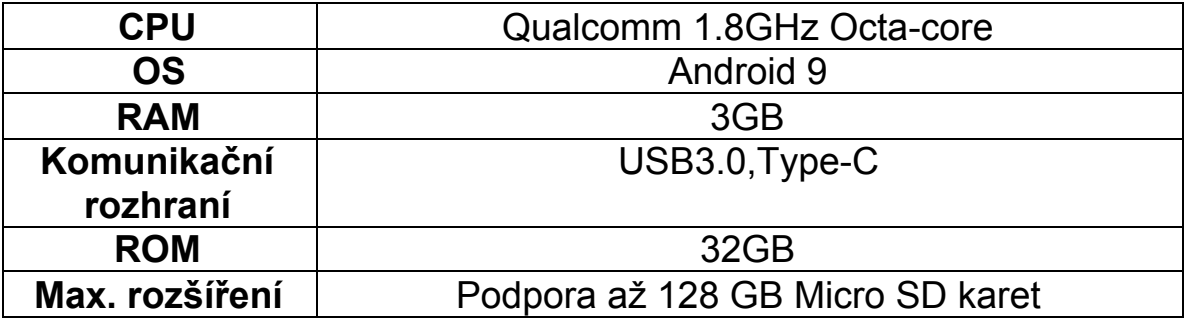

#### **Provozní prostředí**

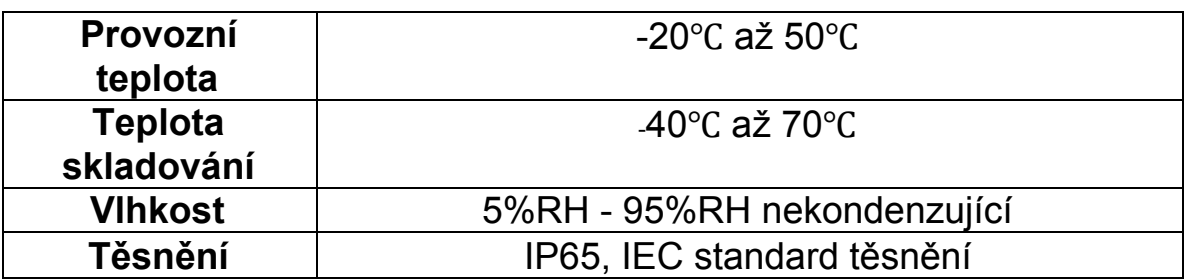

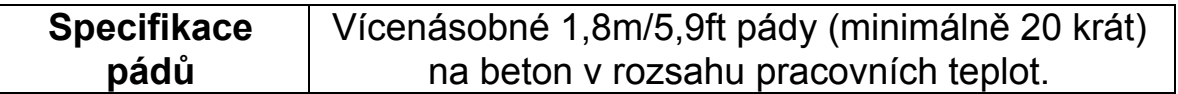

#### **Komunikace**

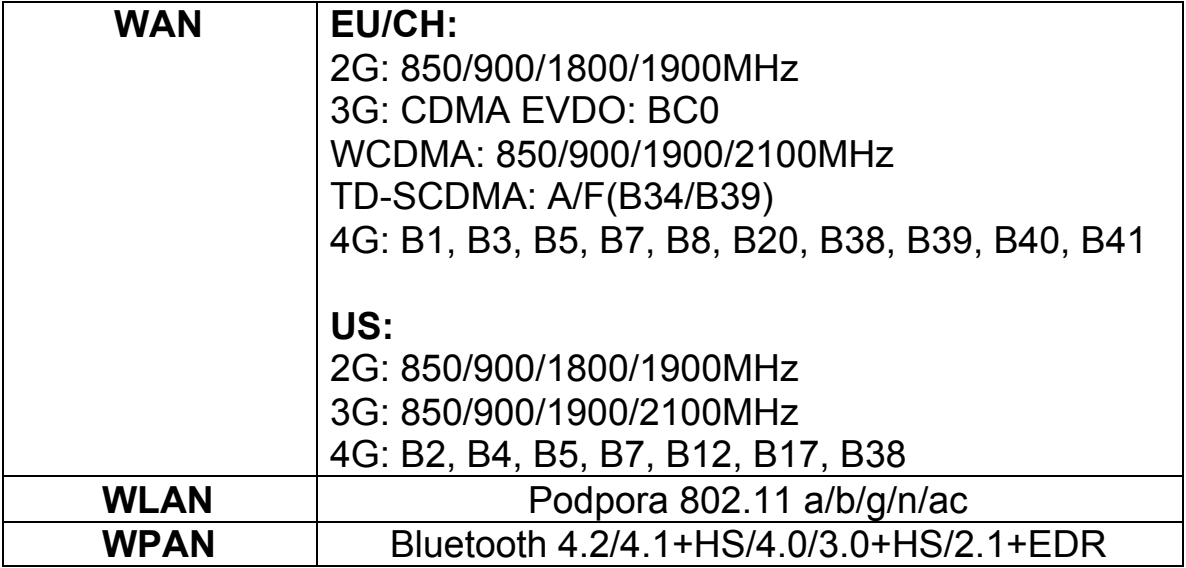

#### **Sběr dat**

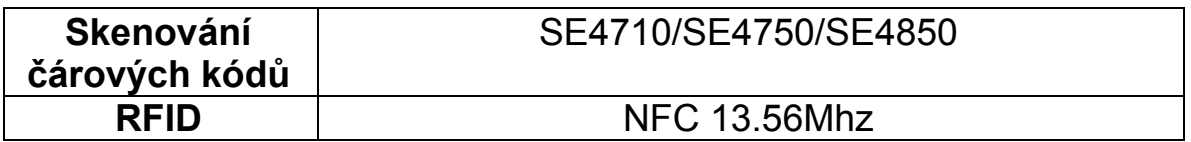

### **Vývojové prostředí**

<span id="page-27-0"></span>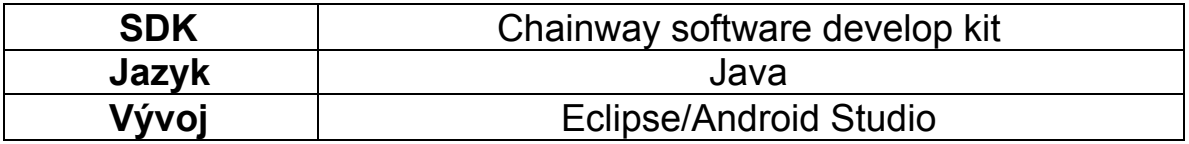